## To get your **Unofficial Transcripts follow the steps below.**

1. Click on the link<https://jasper.ursinus.edu/WebAdvisor/WebAdvisor>

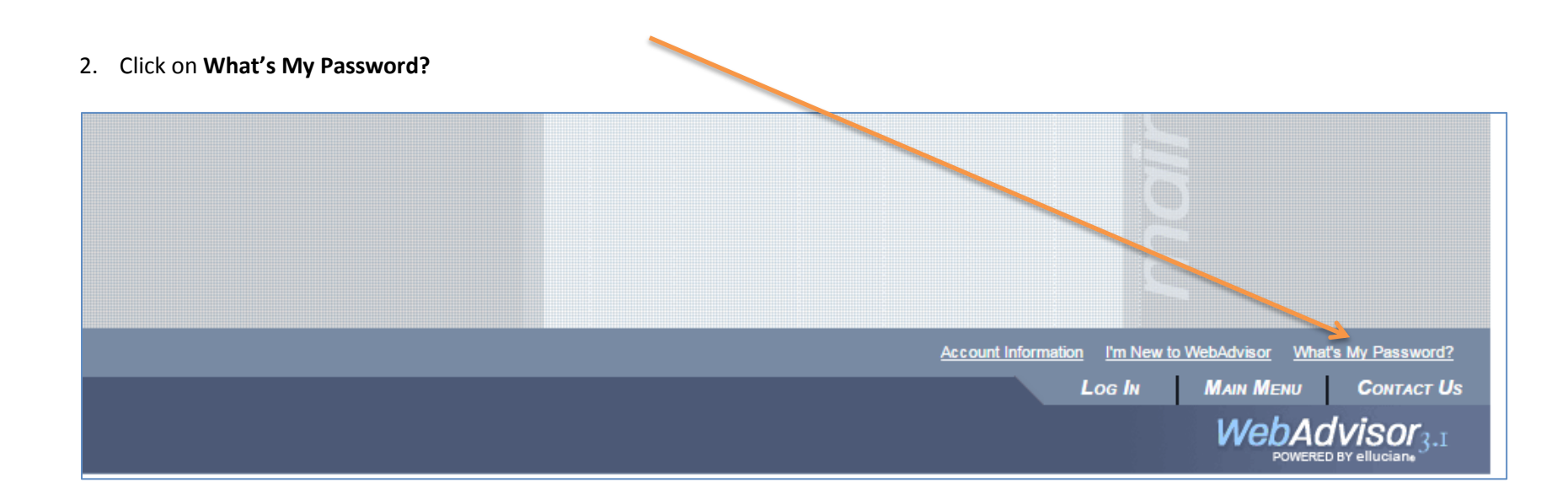

3. Click on **Reset My Password.** 

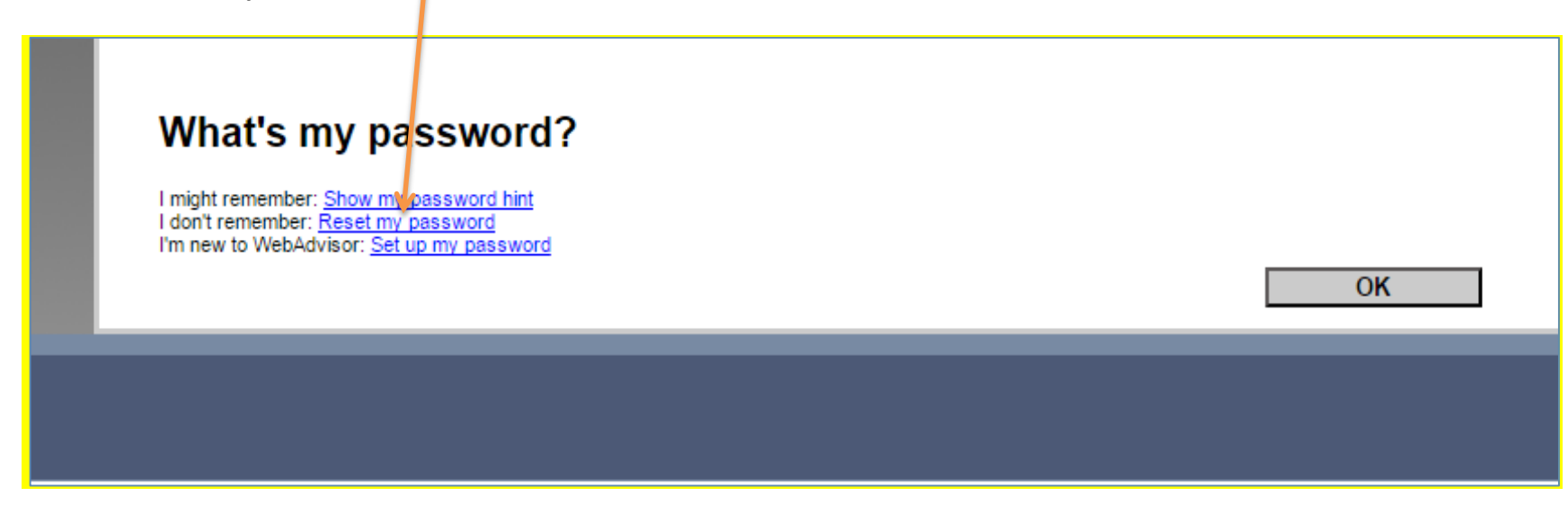

4. Enter Last Name and SSN# (or Colleague ID). Click Submit.

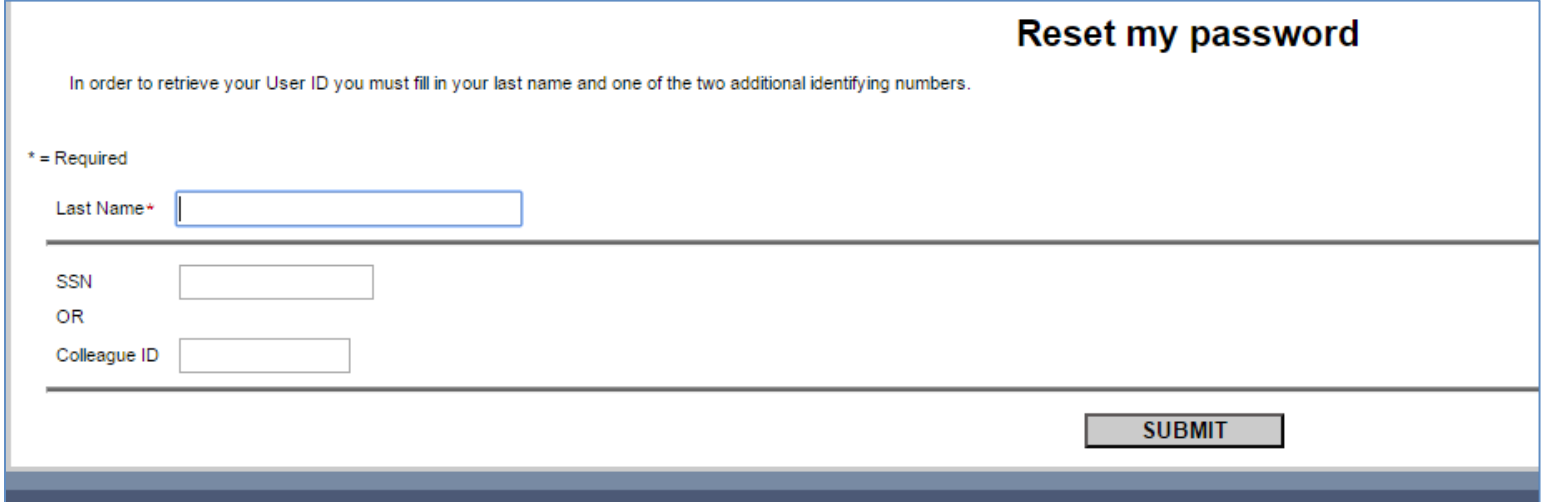

## 5. Select an e-mail address and click Submit.

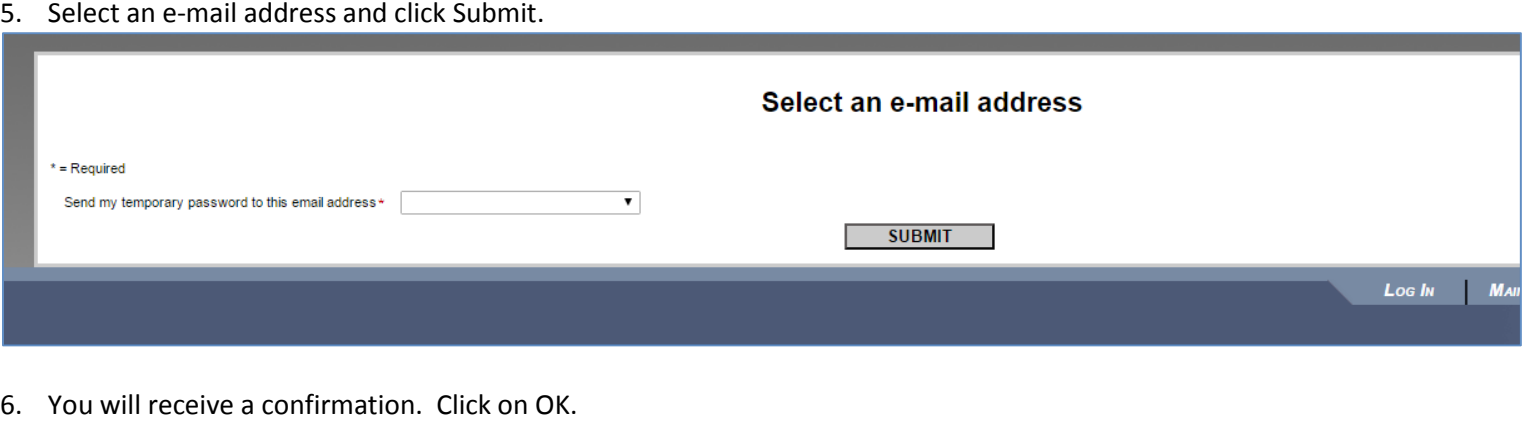

6. You will receive a confirmation. Click on OK.

# **Reset Password Confirmation**

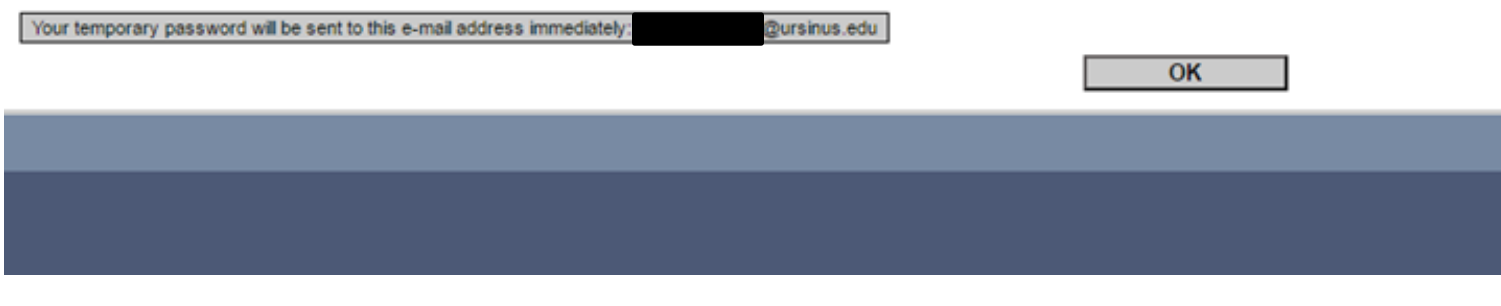

7. The email you receive will look similar to the example shown below.

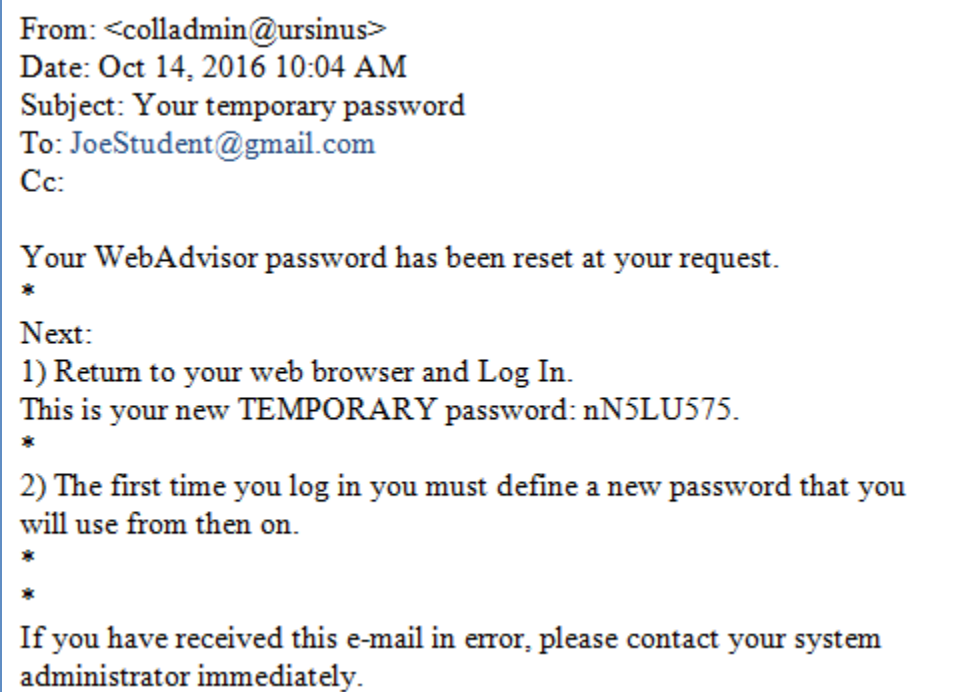

#### 8. Click on Login

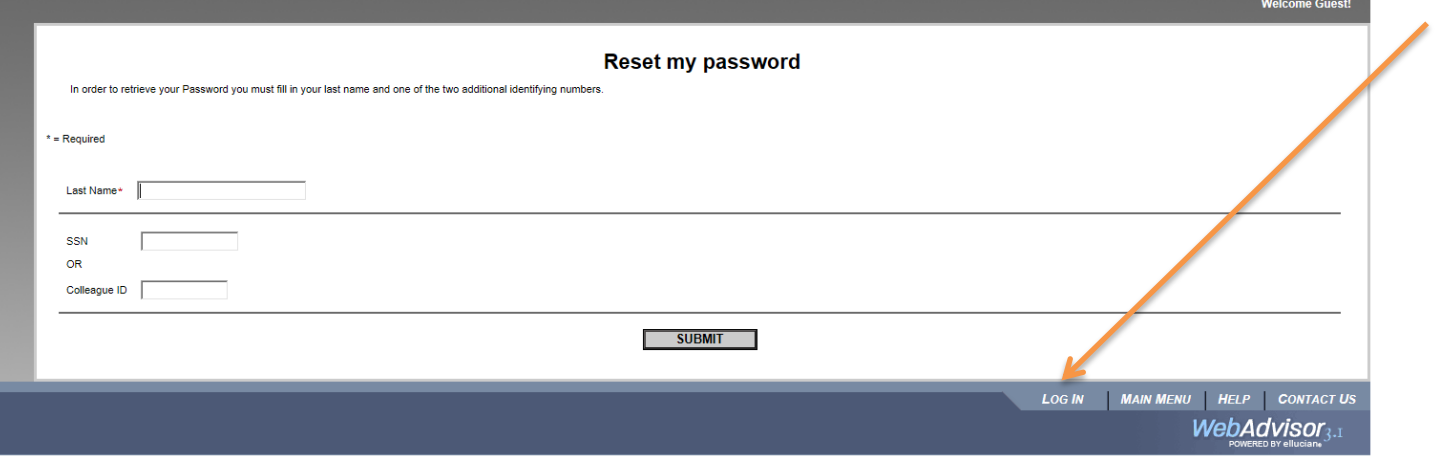

9. Enter your Ursinus UserID/Login and temporary Password. Click Submit.

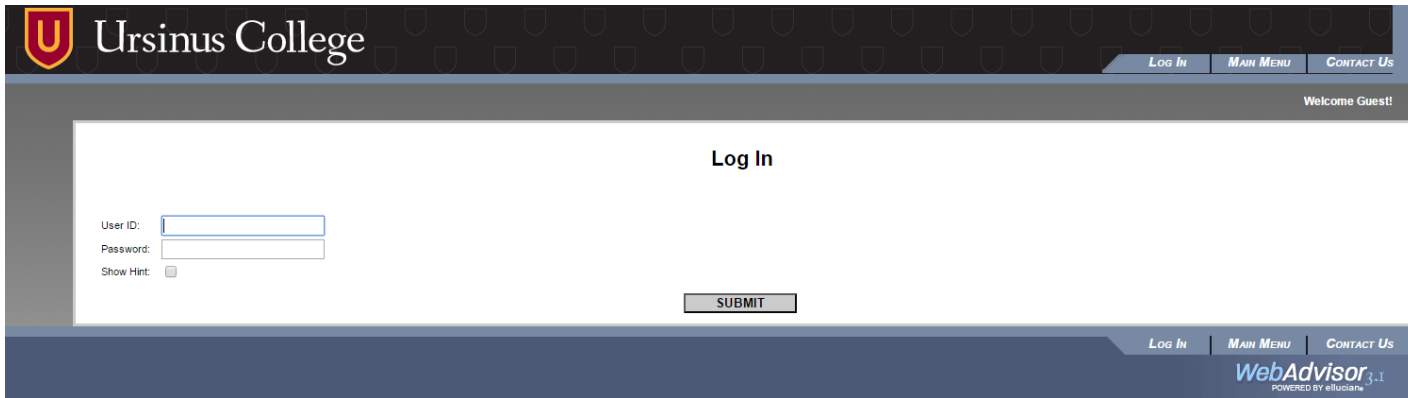

10. Enter your Ursinus UserID/Login, Temporary Password and New password to change your password. Click Submit. You will be prompted to change your temporary password after you login. The password should be at least 9 characters long and not contain any part of the username.

The password should contain all 3 of the following:

- Uppercase letters
- Lowercase letters
- Numbers
- Special characters are optional

Please try to copy and paste the password (which is shown after the – in the above email).

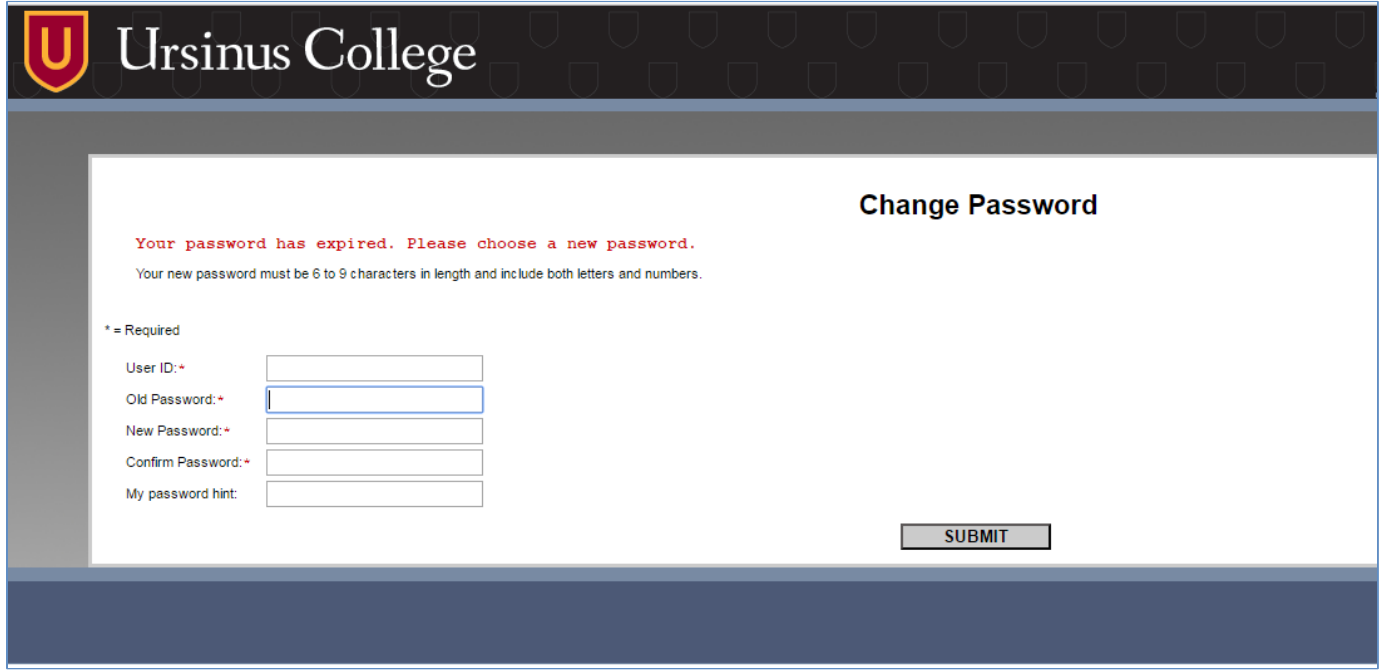

# 11. Click on Students<br>U Ursinus College **CHANGE PASSWORD LOG OUT MAIN MENU CONTACT U Students** ome! dvisor gives students, staff, and the community access<br>·databases. t your point of entry to the right. **CHANGE PASSWORD LOG OUT MAIN MENU CONTACT U** WebAdvisor<sub>3</sub>.

### 12. Click on Student Planning

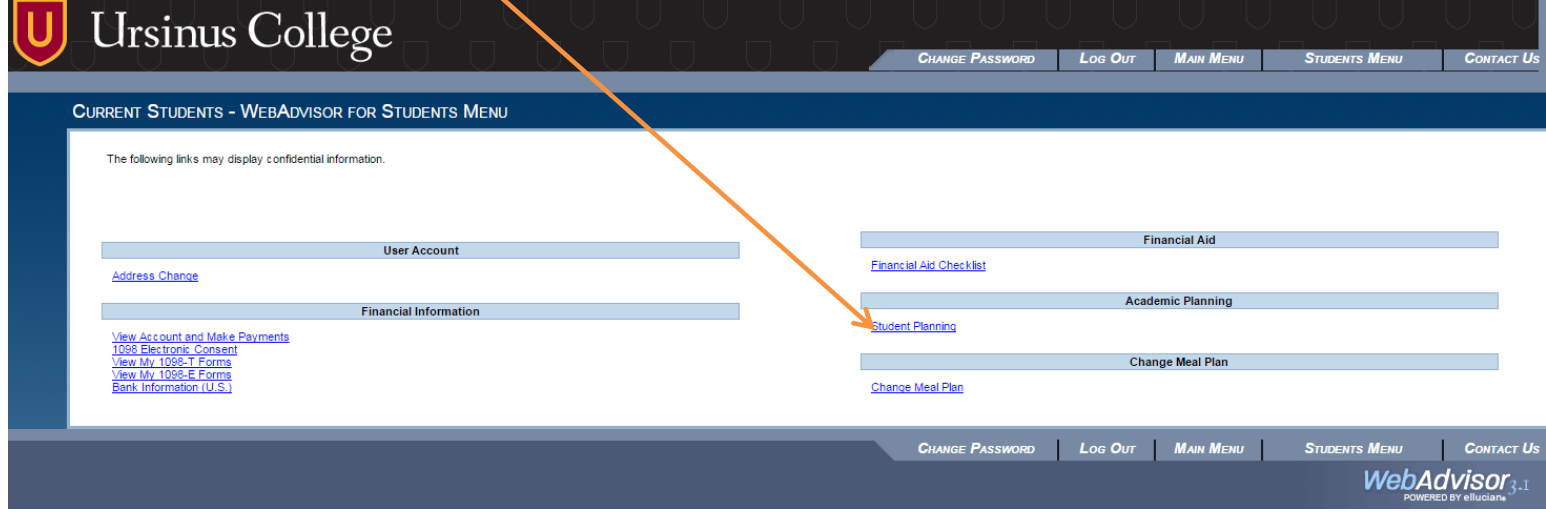

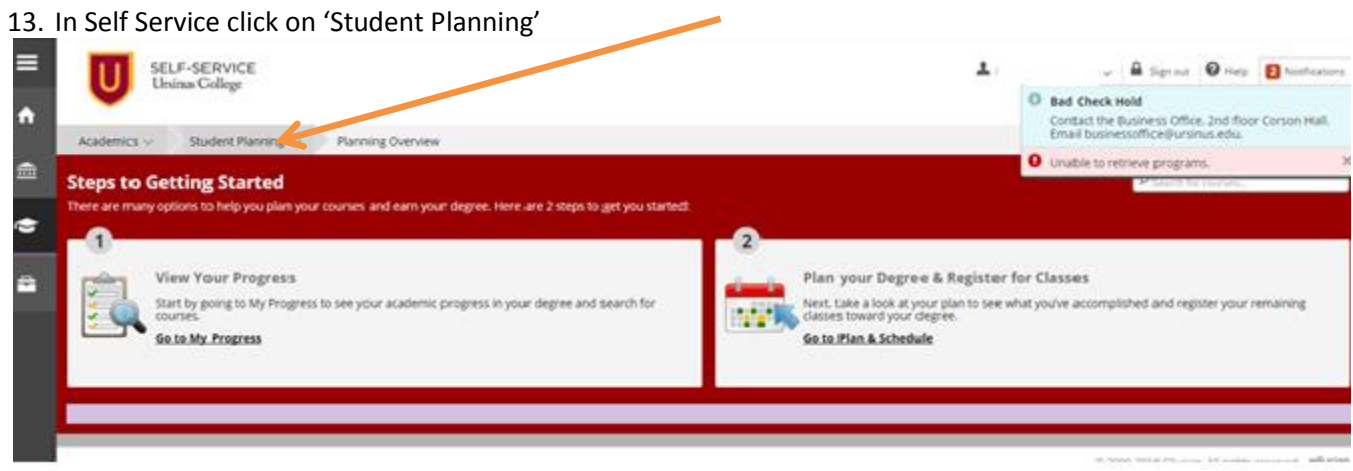

14. Click on 'Unofficial Transcript'.

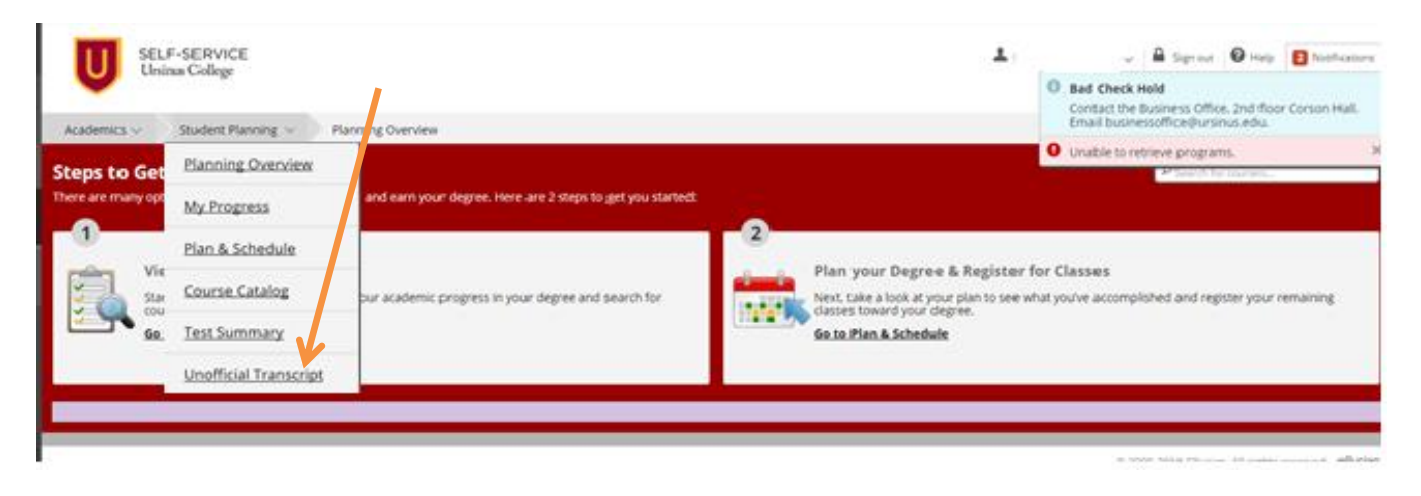

If you have questions or difficulties please contact Tech Support 610-409-3789 or [TechSupport@ursinus.edu](mailto:TechSupport@ursinus.edu) .